# act!

## **Act! CRM Classic Quick Start Guide**

Powerfully Simple CRM

Welcome to your 14-day trial of Act! CRM Classic. This guide will lead you step by step through the initial setup process.

**Help & Troubleshooting [act.com/en-uk/resources/act-crm](https://act.com/en-uk/resources/act-crm)** Support Team: **0845 268 0220** Monday-Friday | 9:00am-5pm (UK time)

#### **Importing Data**

**1**

**4**

To get started, you will first need to add contacts and records to your Act! database. To import data to Act! from another source, use one of the icons located at the top of the Welcome screen.

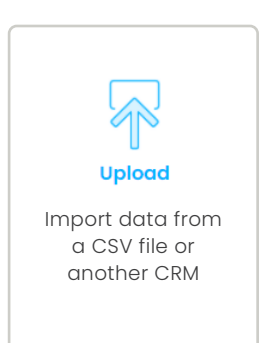

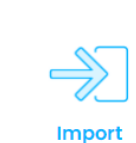

Upload a database from a prior version of Act!

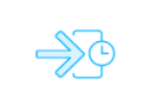

#### **Insert Demo Data**

Automatically populate contacts with sample data

## **Creating New Contacts 2 3**

You can also create new Contacts in Act! by clicking on the Contacts button in the blue menu on the left side of your screen.

- 1. Click **Contacts**
- 2. Click **New** in the upper right corner
- 3. Enter Contact Name & remaining fields
- 4. Click **Save**.

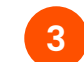

#### **Creating Groups**

You can organise similar contacts into Groups for targeted communications or sales initiatives.

- 1. Click **Groups** in the left navigation menu
- 2. Click **New** in the upper right corner
- 3. Add a group name and description
- 4. Click **New** to create a new group

Create groups to send emails to in Act! Marketing Automation.

### **Creating Opportunities**

Opportunities help you track and close sales and manage your team's workload. Assign products and services to each opportunity to monitor your forecast.

- 1. Click **Opportunities** in the left navigation menu
- 2. Click **New** in the upper right corner
- 3. Enter opportunity details
- 4. Click **Products/Services**.
- 5. Click **Add Product**.
- 6. Fill in the necessary fields, then click **OK**.

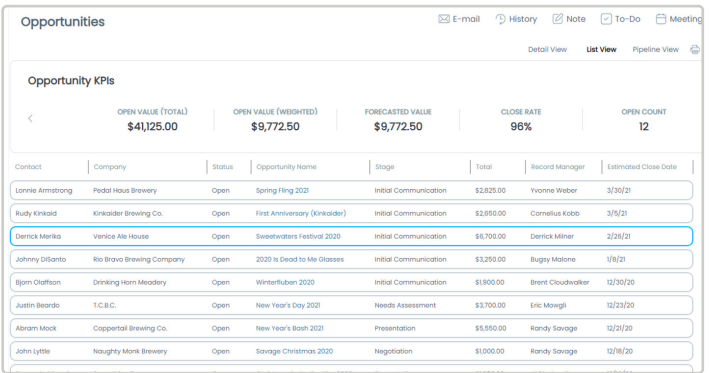

# act!

## **Act! CRM Classic Quick Start Guide**

Powerfully Simple CRM

Welcome to your 14-day trial of Act! CRM Classic. This guide will lead you step by step through the initial setup process.

**Help & Troubleshooting [act.com/en-uk/resources/act-crm](https://act.com/en-uk/resources/act-crm)** Support Team: **0845 268 0220** Monday-Friday | 9:00am-5pm (UK time)

#### **Exploring Marketing Automation 5**

Act! Marketing Automation helps you create automated communications with plug-n-play email templates and campaigns.

Keep in touch with every customer via regular check-ins and deliver superior customer service through targeted promotions and personalised thank you, survey, and follow-up communications.

1. Click **Marketing Automation** 2. Choose one of the prebuilt campaigns to begin setting up your first campaign!

Visit the **[Act! Knowledge Base](https://support.act.com/s/topic/0TO3j00000126JyGAI/marketing-automation)** to learn more about marketing automation.

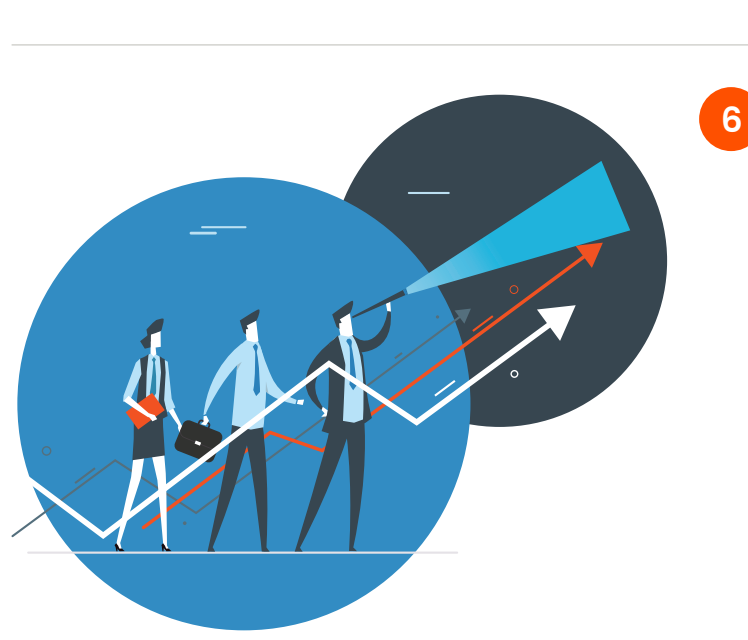

#### **Create New Campaign** Start with a blank canvas or explore some of our helpful templates **All Templates** My Templates View By Type View by Industry **Blank Campaign Sales Prospecting** A simple one step email campaign Capture new opportunities in Act! to get started. based off email activity via a cold prospecting email campaign **Promotional Sales** Promote a Webinar

### **Ready to Get Started with Act!?**

Act! CRM Classic is a smart and powerful customer relationship management tool that helps drive repeat business and referrals.

Click the **[Buy Now](https://myaccount.act.com/billing)** button at the top of your screen to choose the plan that's right for your business.